## **Guida visualizzazione bacheca genitori/studenti**

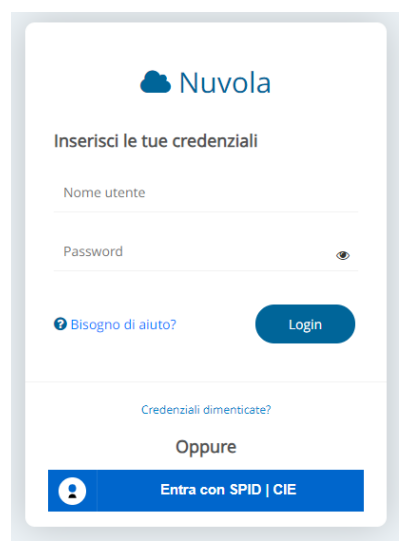

Entrare nel registro elettronico tramite le credenziali fornite (tutore/studente).

Se non in possesso le credenziali possono essere richieste tramite il servizio

[https://www.iistassara.edu.it/servizio/crede](https://www.iistassara.edu.it/servizio/credenziali-reg-elettronico-nuvola-e-piattaforma-teams/) [nziali-reg-elettronico-nuvola-e-piattaforma](https://www.iistassara.edu.it/servizio/credenziali-reg-elettronico-nuvola-e-piattaforma-teams/)[teams/](https://www.iistassara.edu.it/servizio/credenziali-reg-elettronico-nuvola-e-piattaforma-teams/)

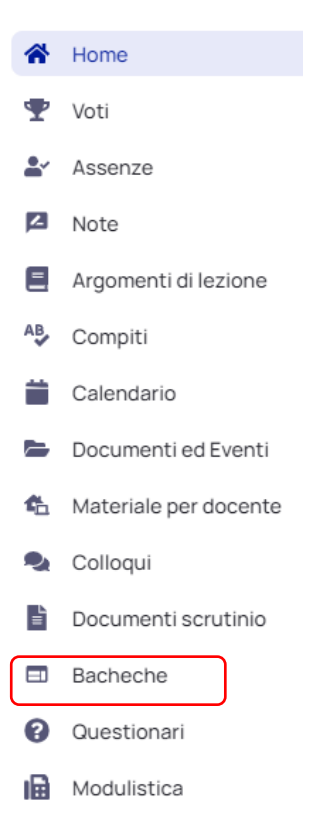

 $\frac{1}{2}$ Pagamenti

Dal menù posto a sinistra selezionare la voce bacheche e cliccare su circolari genitori/studenti.

Verrà aperta una tabella con tutte le circolari di interesse tra cui i cambiamenti di orario.

Le circolari presenti all'interno della tabella variano in funzione del ruolo dell'utente connesso (genitori/studenti).

## Selezionare la circolare di interesse cliccando sulla i

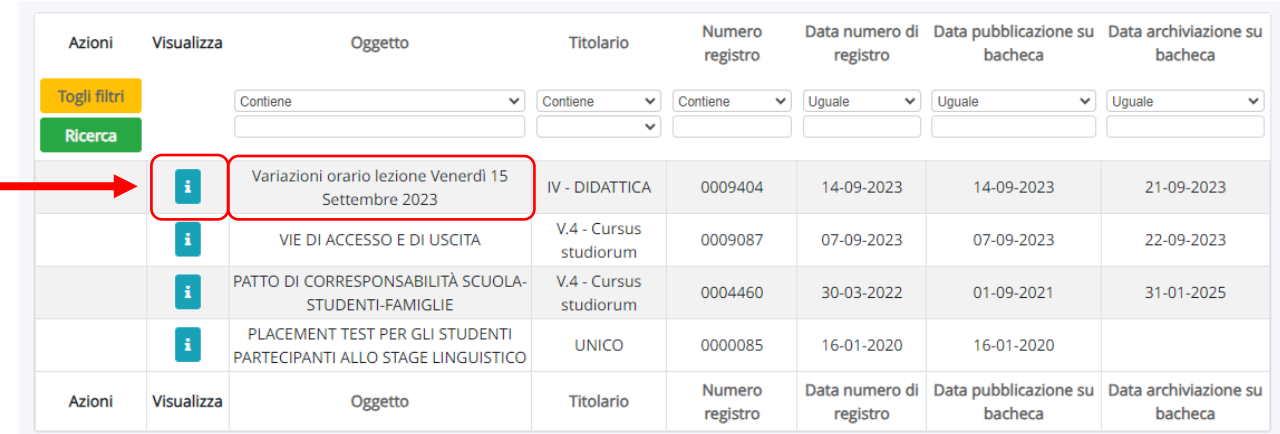

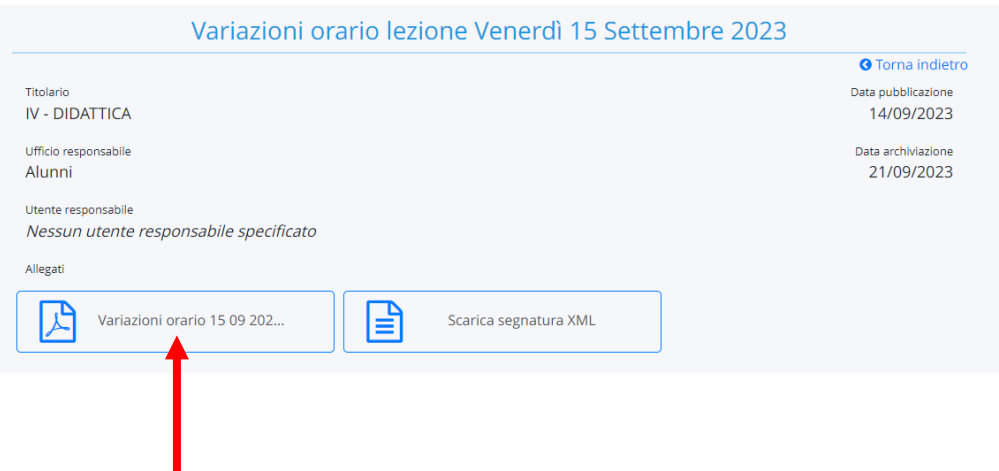

Selezionare la circolare per la lettura.

Nota: in generale tutti i dispositivi di default presentando la possibilità di leggere il formato .pdf Se cosi non fosse si deve installare un programma/app per leggere il formato pdf. I programmi di sola lettura sono completamente gratuiti e scaricabili dalla rete.